# Handleiding Profijt voor ouders

Ga naar de website (Laptop, telefoon, tablet):<https://focus.profijt.nu/> Of scan de QR om naar de website te gaan.

## Het inlogscherm

PROFIT - Inhogges  $* +$ + C & focus.profijt.nu//ReturnUrl=%2Fessignment%2Fessignments  $\alpha$   $\beta$   $\alpha$  $\mathbf{u}$ e PR( Focus Gebruikersnaam Gebruikersnaam Wachtwoord Wachtweerd Couvigni io 2022 PROFLIT 4 9:42 0.0 P Typ hier om te zoeken **图 10 国际商业 10 项** H  $\Box$ bow  $\land \bullet \bullet \land \Box$ 

Bij de eerste keer inloggen of als u uw wachtwoord bent vergeten moet u eerst nieuw een wachtwoord aanvragen. Dat kan op het inlogscherm. Als u uw gegevens nog weet kunt u verder gaan op de volgende pagina.

Vul uw gebruikersnaam in. Dit is de eerste letter van uw voornaam/voornamen met uw achternaam er aan vast.

Voorbeeld; Dhr. Jan Frederick Pietersen heeft als inlognaam jfpietersen

Mvr. Yvonne Schoof-Winter heeft als inlognaam yschoofwinter

Klik op "Wachtwoord vergeten"

Vul vervolgens uw e-mailadres in.

U ontvangt een mail met verdere instructie.

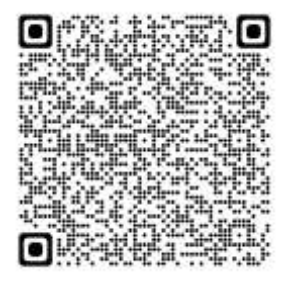

ä

### Het startscherm

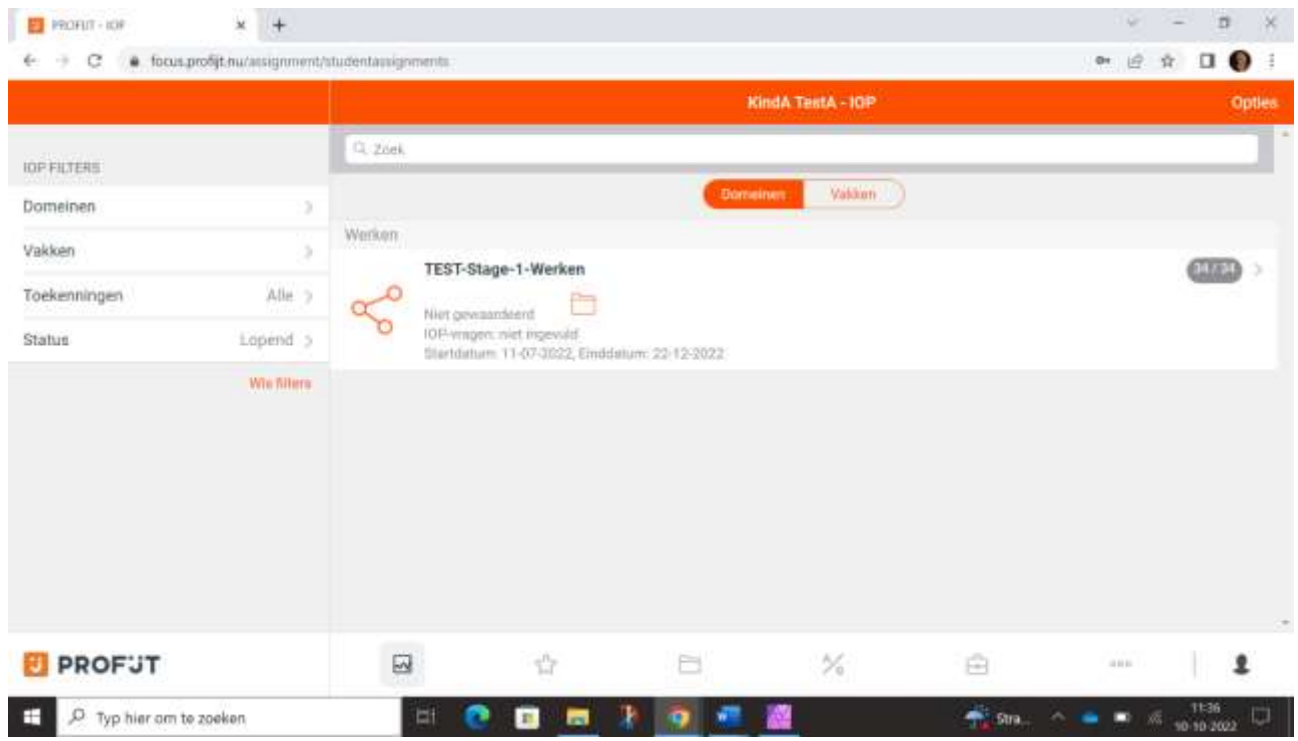

Onder in staan de tabbladen IOP- Resultaten- Portfolio- Competentiemeter- Stages- Ondertekenen.

De onderstaande tabbladen zijn ingevuld en kunt u bekijken.

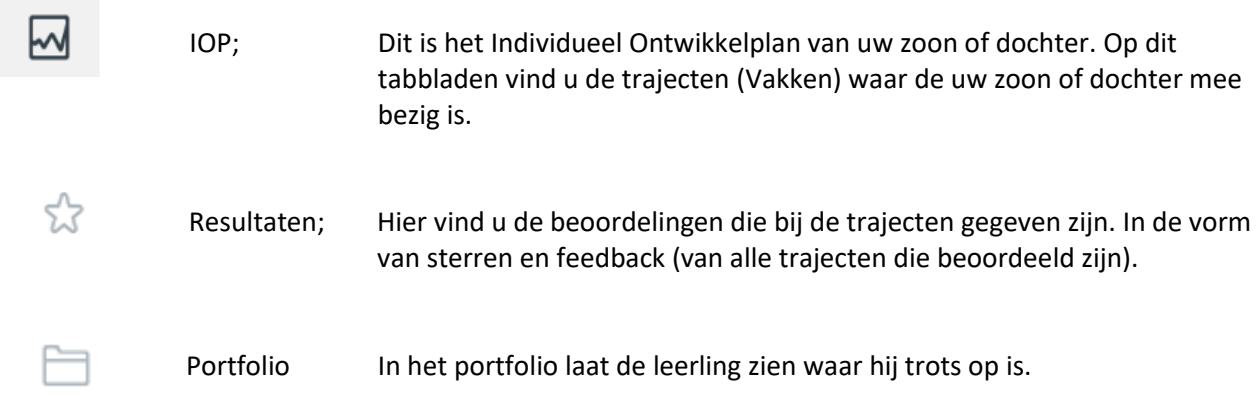

 $\bullet$ 

## Het IOP (Individueel Ontwikkelplan) inzien.

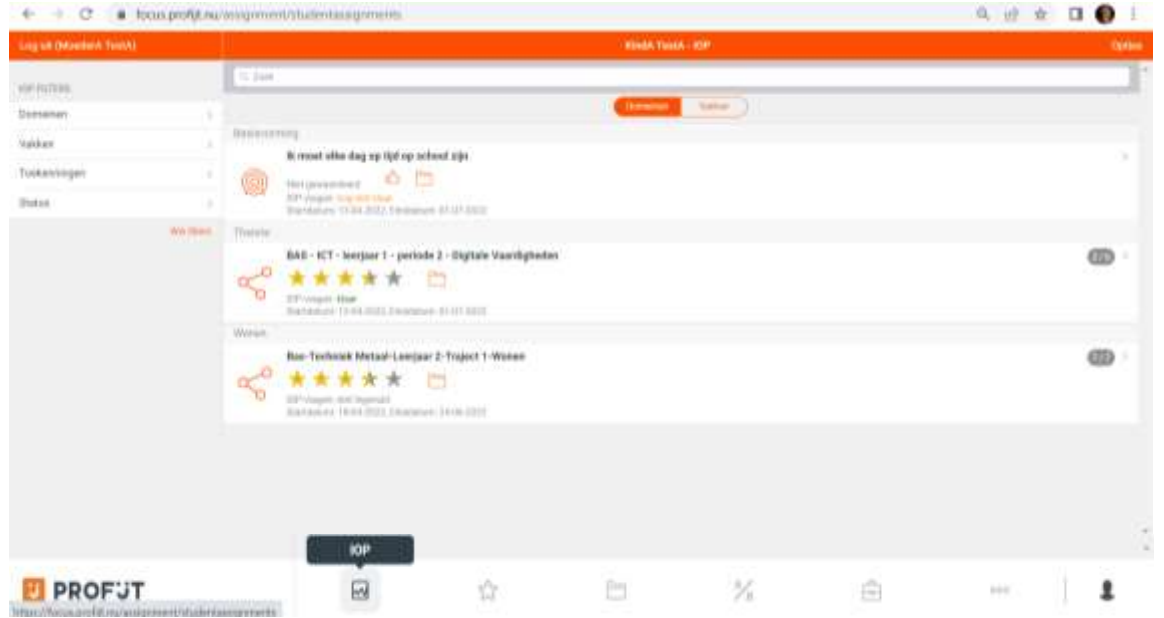

Alle trajecten en persoonlijke leerdoelen waar een leerling mee bezig is staan in dit overzicht.

Is het icoon voor een persoonlijk leerdoel die alleen voor uw zoon of dochter geld. In het OPP-⋒ gesprek maken we (mentor, Ouder en leerling) afspraken over de persoonlijke leerdoelen. Tijdens de coach-gesprek tussen mentor en leerling werken we die uit en noteren dat bij een persoonlijk leerdoel.

Is het icoon voor een traject en zijn voor een hele klas of groep.

Dit is het symbool voor bewijzen. Als u hierop klik ziet u welke bewijzen bij het traject geüpload zijn. Dit kunnen foto's of filmpjes zijn.

Klik op het icoon van persoonlijk leerdoel en onderstaande blad verschijnt. Scrol verder en onderaan de pagina bij "IOP-vragen" is te lezen welke afspraak er is gemaakt tussen mentor en leerling.

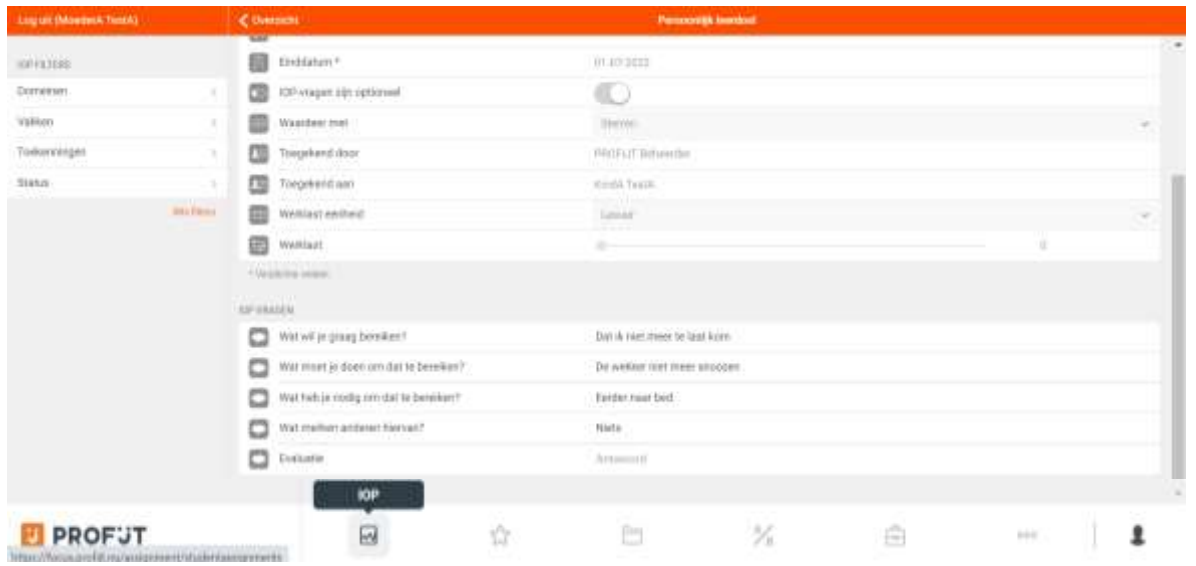

Om terug te gaan kies onderin IOP.

Klik op het icoon van een traject en onderstaande pagina verschijnt.

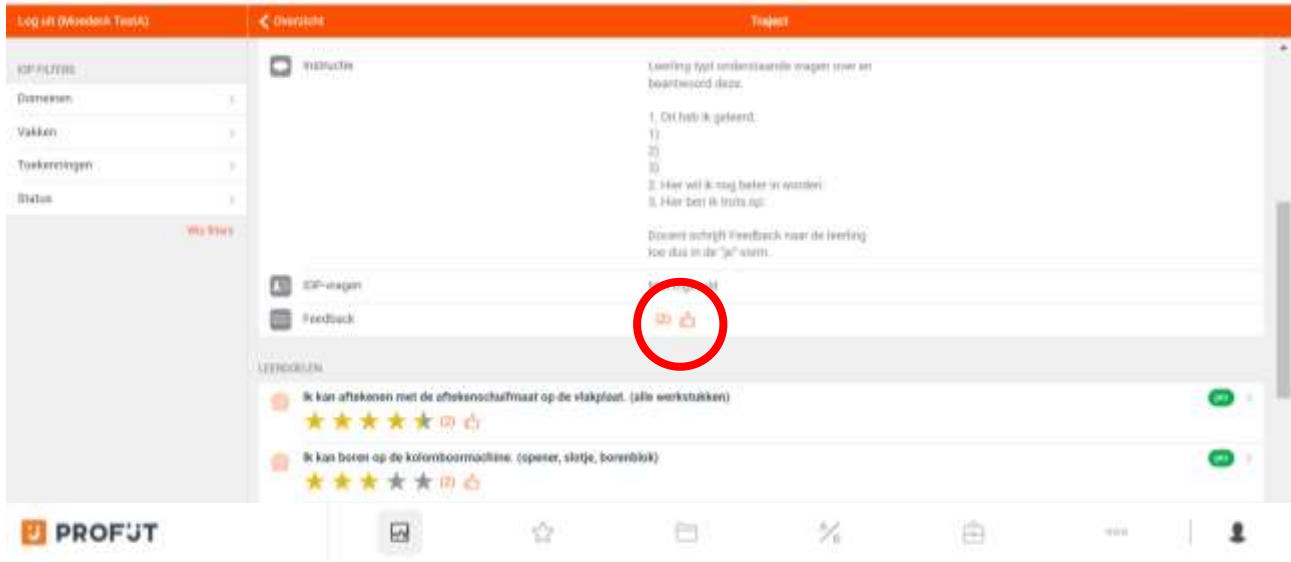

Hier is te zien wat de beoordelingen zijn per leerdoel(de sterren). Klik op de (1) voor het duimpje bij Feedback en u kunt lezen wat de feedback van de docent is.

#### Resultaten

Klik onderin op resultaten en onderstaande scherm verschijnt. Hier ziet u in een overzicht wat de beoordelingen van de trajecten zijn. Als u op de sterren klik, ziet u wat de feedback van de docent is.

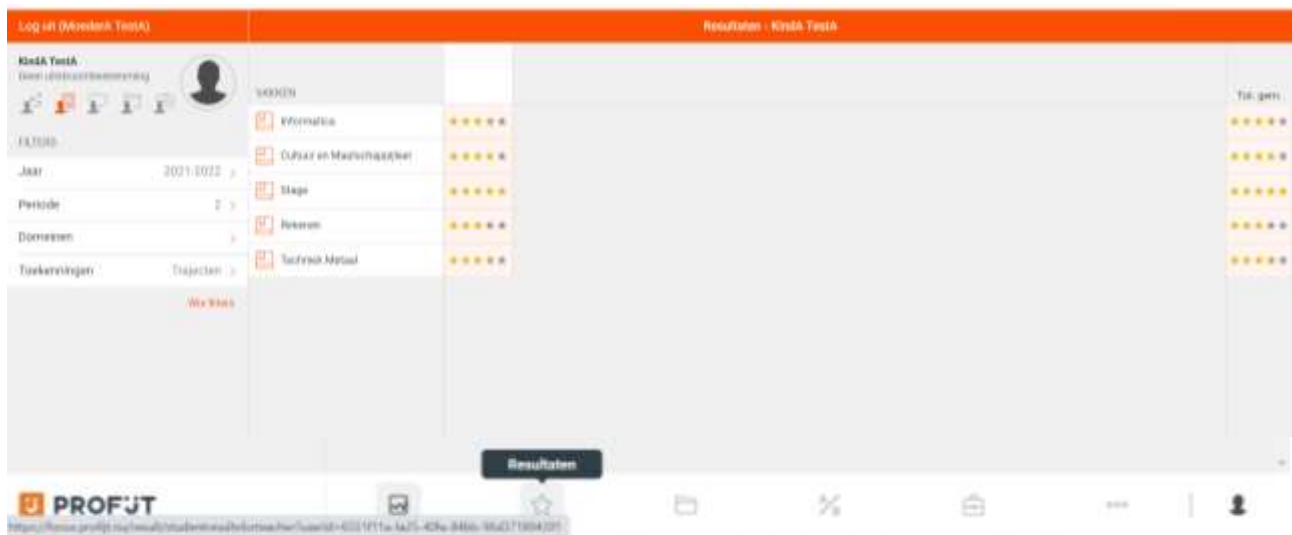

# Portfolio

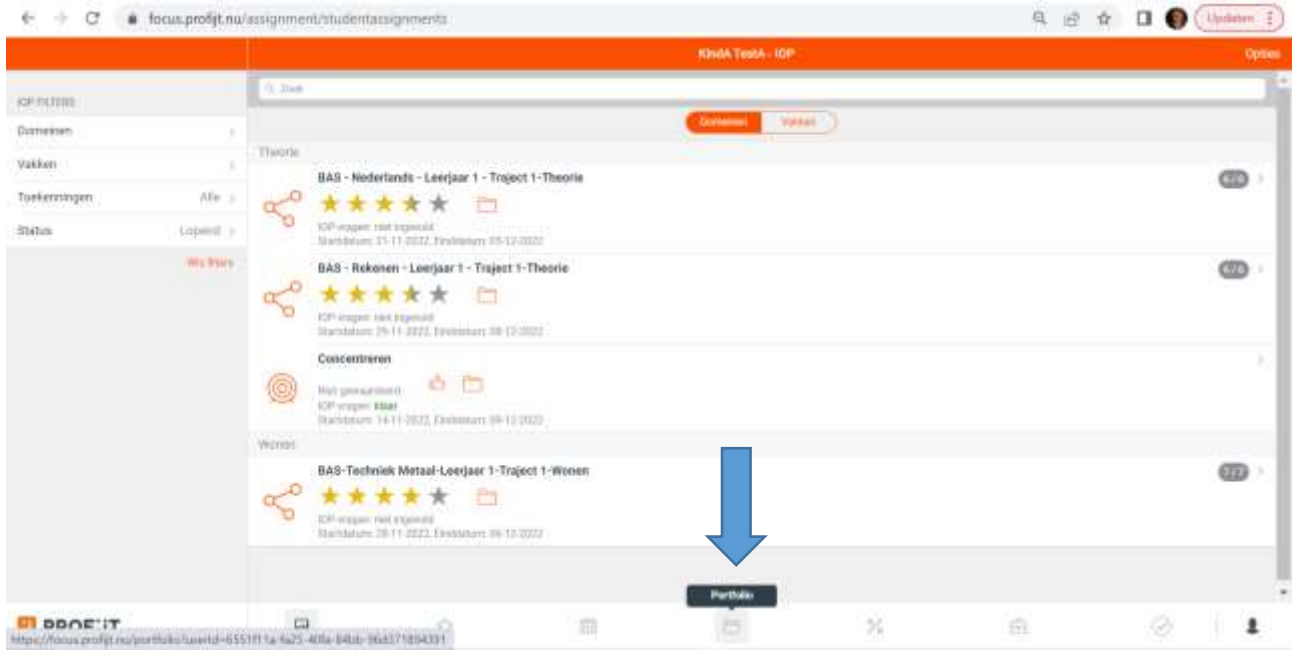

Klik onder in het scherm op portfolio en onderstaande scherm verschijnt.

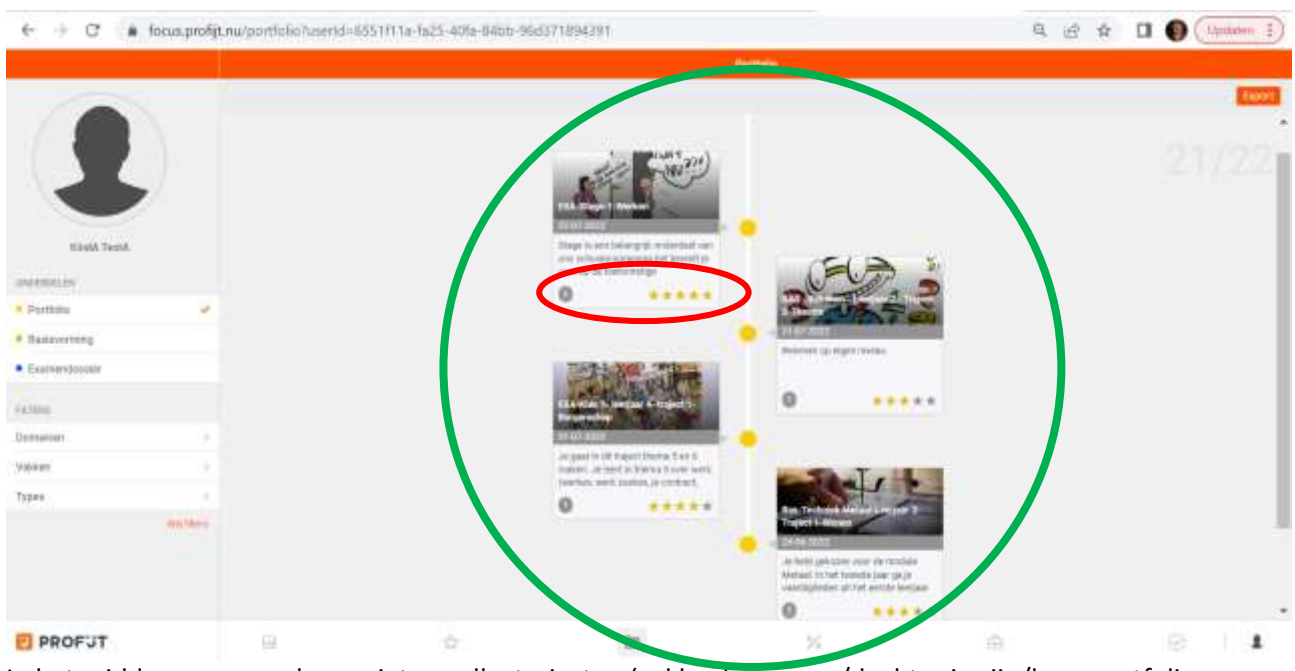

In het midden van uw scherm ziet u welke trajecten (vakken) uw zoon/dochter in zijn/haar portfolio gekozen heeft.

In de grijze cirkel ziet u het aantal bewijzen dat bij het traject gevoegd zijn. De beoordeling ziet u terug in het aantal sterren dat erbij staat.

#### Klik op een traject dat u verder wilt bekijken.

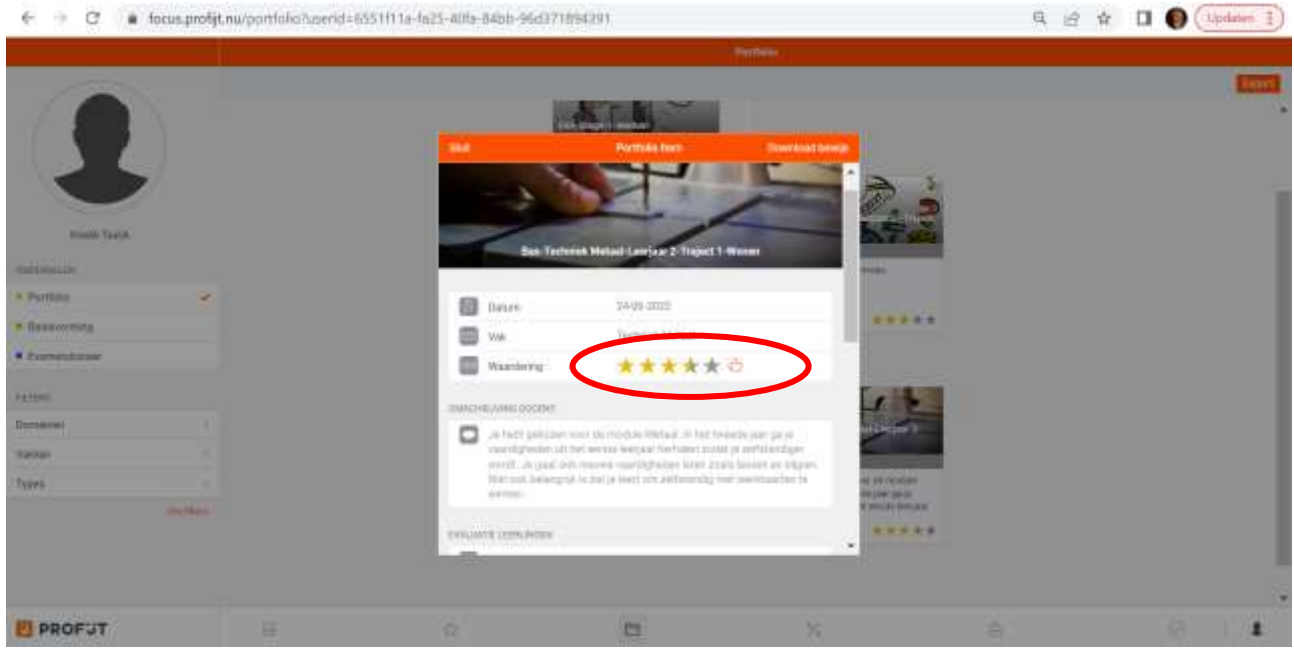

Klik op het duimpje achter de beoordeling (de sterren) om de feedback ven de docent en uw zoon/dochter te lezen.

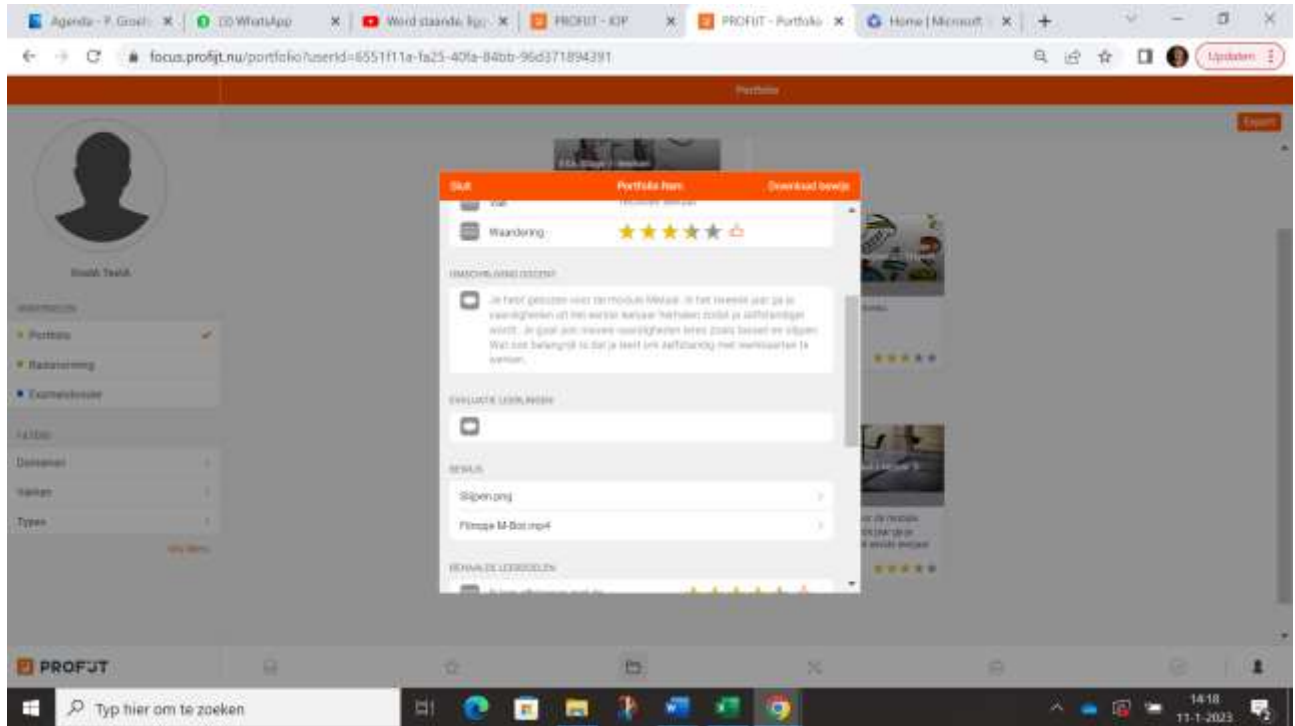

Scroll iets naar beneden om de bewijzen te bekijken. Dit kunnen foto's, filmpjes of een document zijn.

# Inzien en invullen evaluatievragen

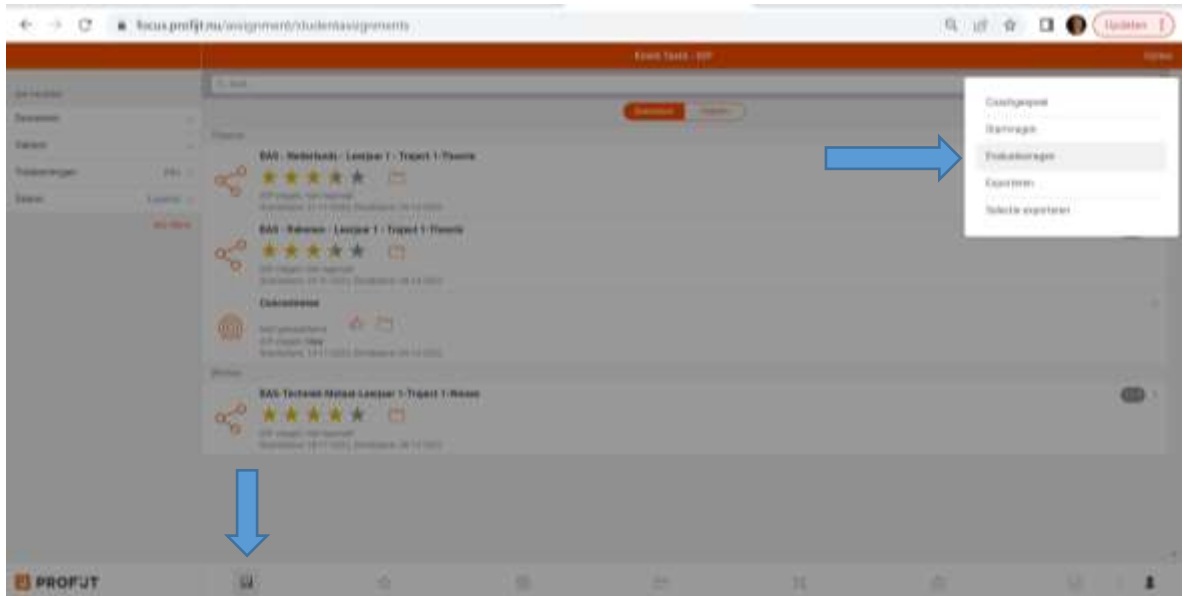

Ter voorbereiding op het iop-gesprek beantwoorden de leerlingen de evaluatievragen. Als ouder/verzorger kunt u zien wat er is ingevuld en uw aanvullingen geven. Volg onderstaande stappen.

Klik onder op IOP > rechts boven op Opties en vervolgens op Evaluatievragen. En het onderstaande scherm met evaluatievragen verschijnt.

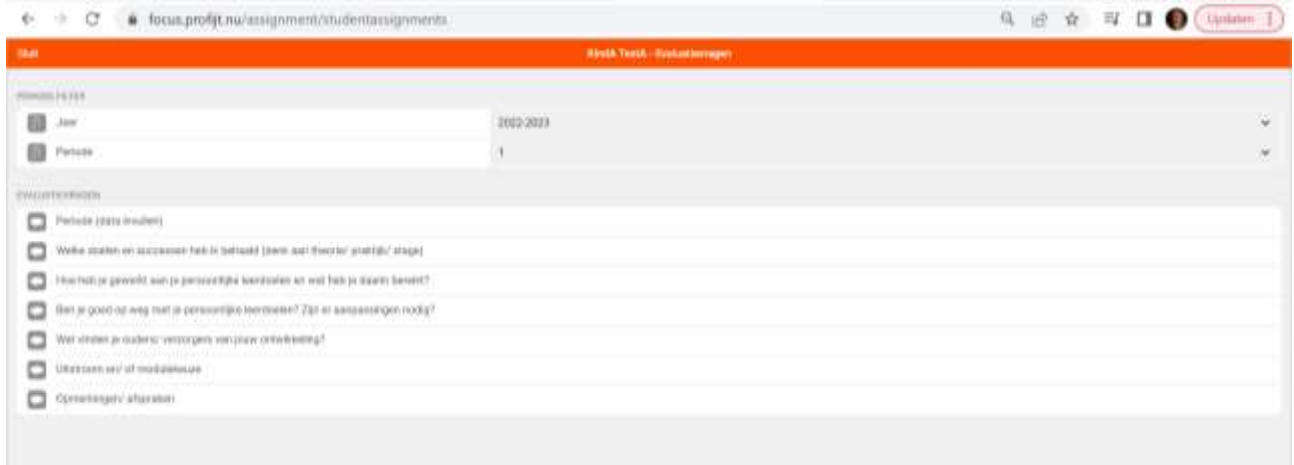